### *Class -IV*

## *Super Computer*

### *Exercise Corner*

## *Specimen Copy*

### *Year- 2021-22*

s

### *Index*

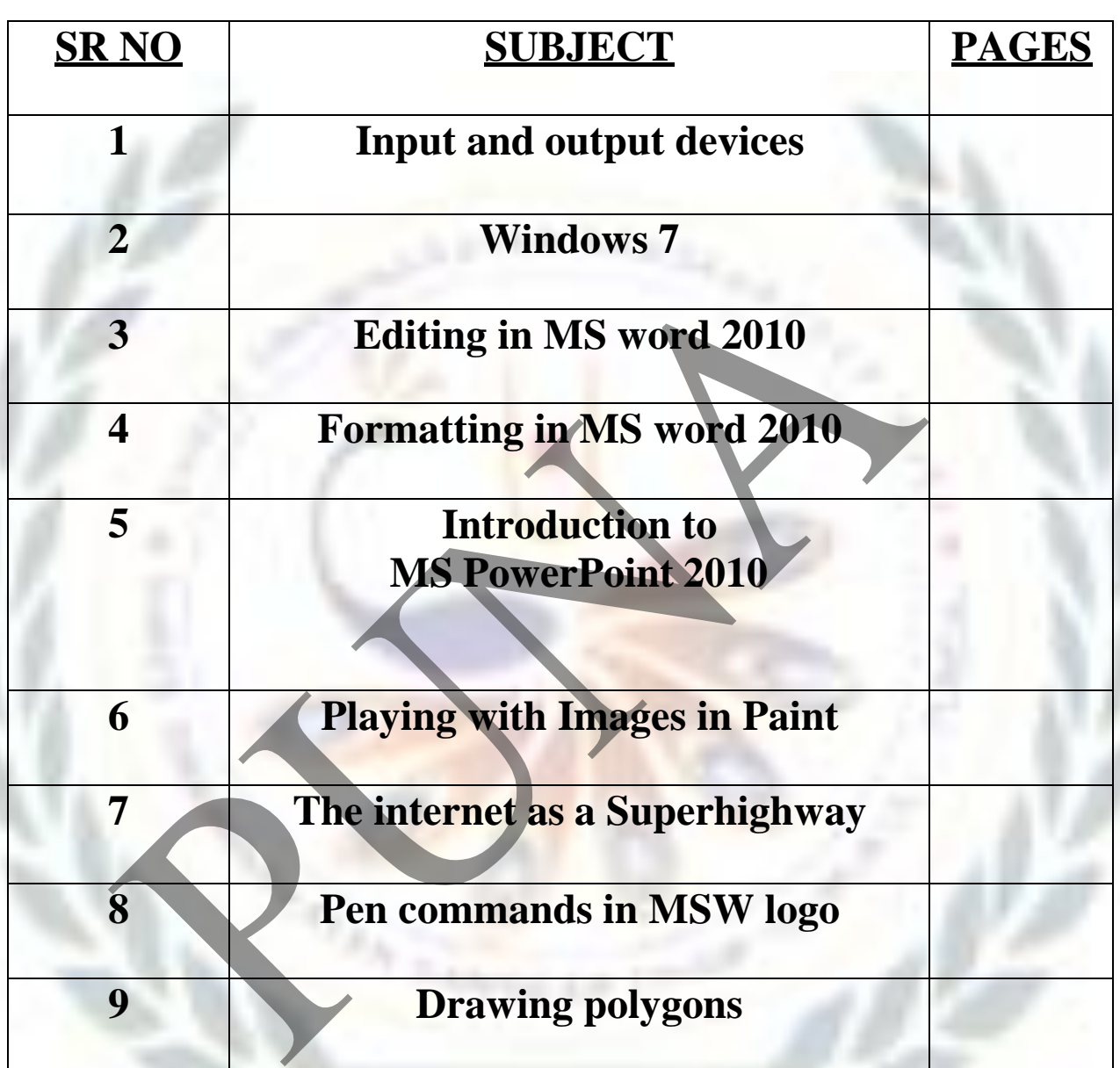

# **1. Input and Output devices**

- **Focus of the Chapter**
- **1.**Input devices
- **2.**Output devices

#### **Keywords**

- **Input device –** An input device sends data to the computer. Ex. Mouse, Keyboard, Microphone.
- **Output device** An output device shows the results

of data that has been processed. Ex. Monitor, printer, speakers.

### **• CHECKPOINT Rearrange the letters to get the names of some input devices.**<br>1. TOUCHSCREEN 4.SCANNER

- 1. TOUCHSCREEN
- 
- 

**2.** TOUCHPAD 5.WEBCAM **3.** JOYSTICK 6.MICROPHONE

#### **Exercise Corner**

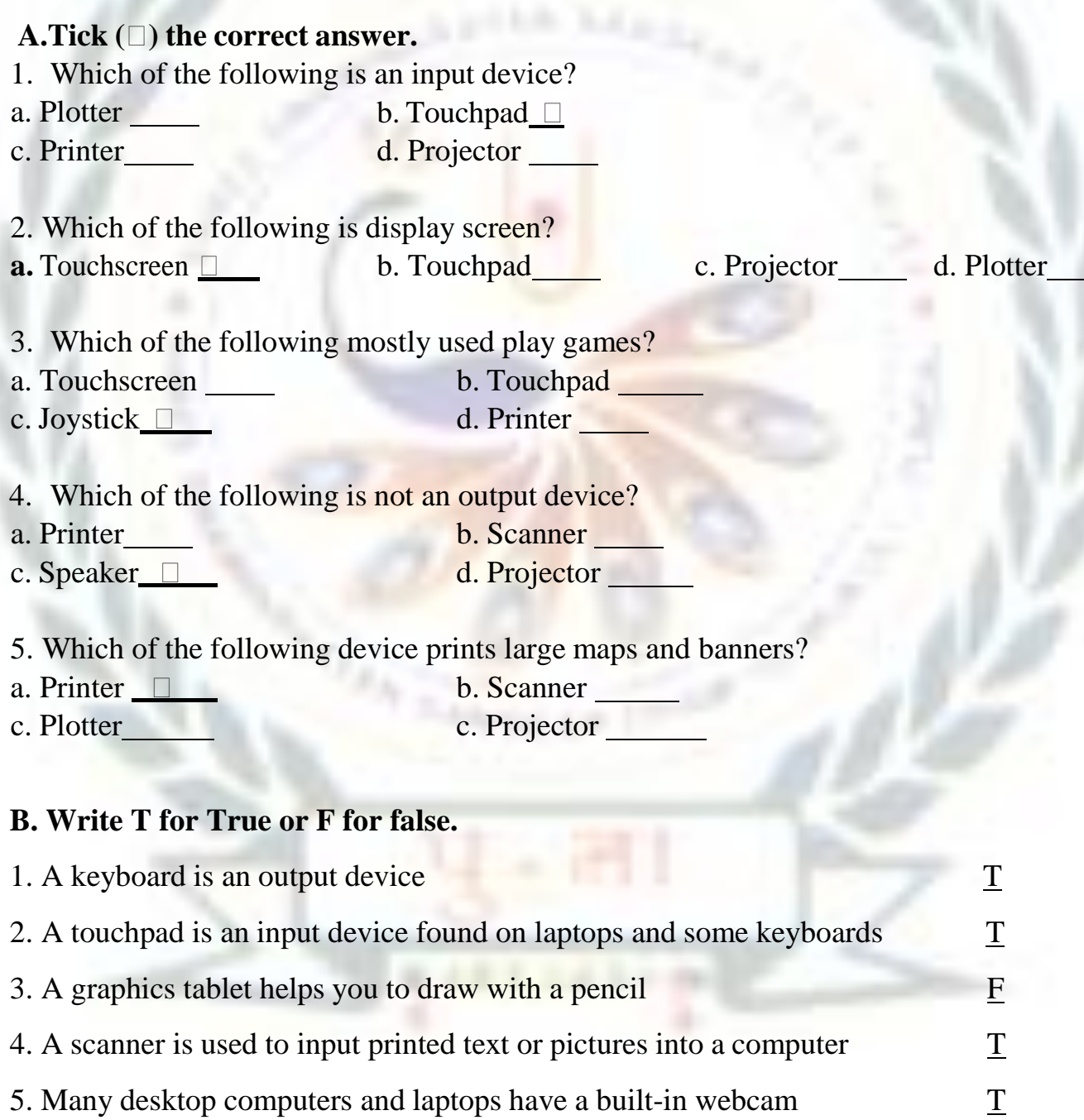

#### **C. write one-word answers.**

- 1. You touch me with your fingers to give instructions. I am a **Touchscreen**.
- **2.** I am used to draw using a pen. I am a Graphic **tablet**
- **3.** I am the best quality printer. I am a **Laser printer.**
- **4.** I display text, images, and videos on a screen. I am a **Webcam**

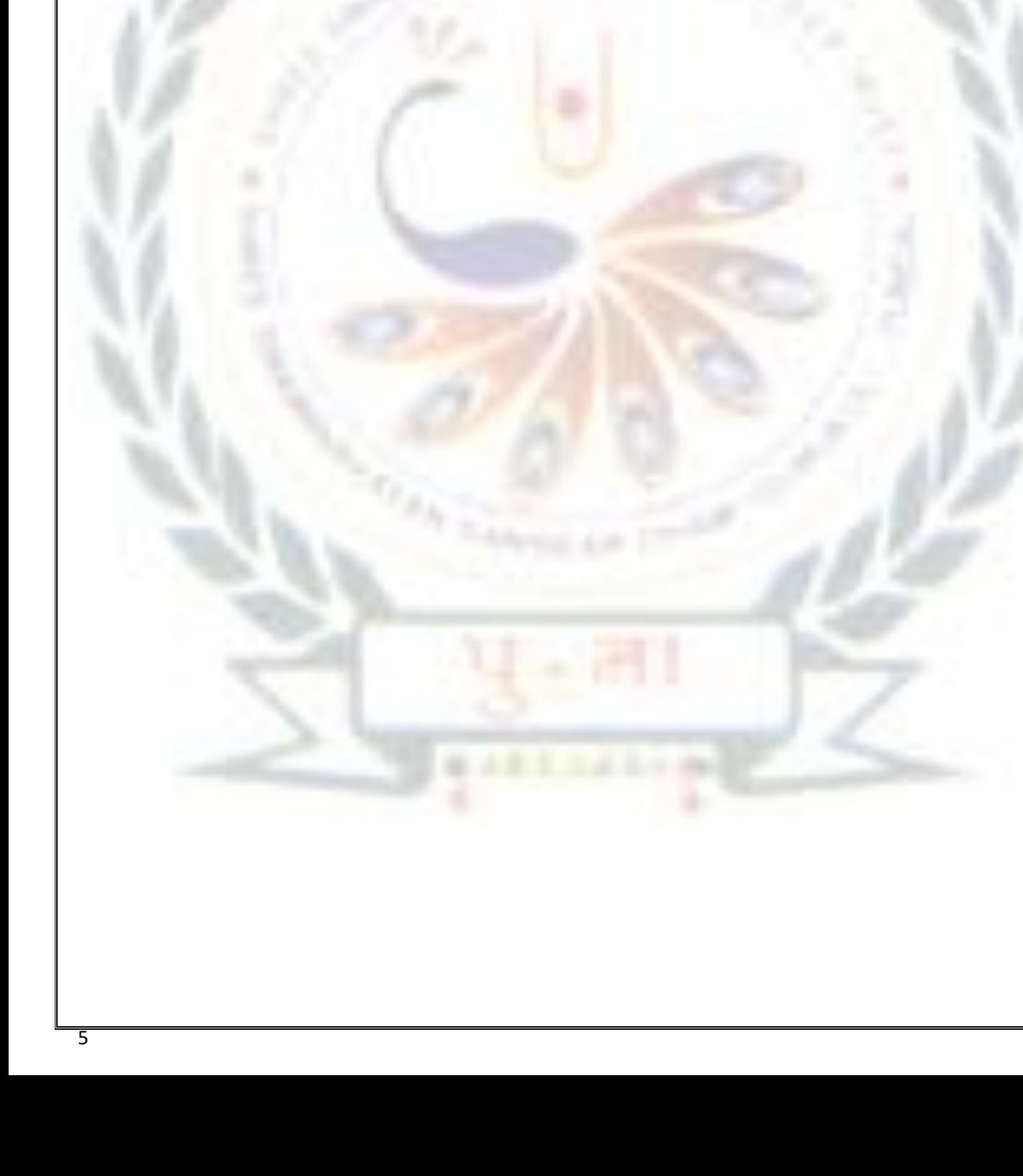

## **2. Windows 7**

### **Focus of the Chapter**

- 1. Windows desktop
- 2. Desktop icons
- 3. Start Menu
- 4. Task bar
- 5. Files and folders
- 6. Creating & saving new file/folder
- 7. Selecting a file/folder
- 8. Opening a file/folder
- 9. Renaming a file/folder
- 10. Deleting a file/folder
- 11. Moving a file/folder
- 12. Copying a file/folder
- 13. Creating a shortcut to a file/folder

#### **Keywords**

- **Booting** Loading of the operating system.
- **Taskbar** The long bar present at the bottom of the desktop
- **Notification area** The area located on the right side of the taskbar
- **Folder-** A container for storing files and other folders.

#### **CHECKPOINT 1.** The operating system is the first program to be installed in to a new computer.  $\mathbf{T}$ **2.** The start menu displays a list of icons. **F 3.** The long bar present at the bottom of the desktop is called the taskbar.  $\mathbf{T}$ **4.** The notification area is located on the left side of the taskbar. **F**

#### **Exercise Corner**

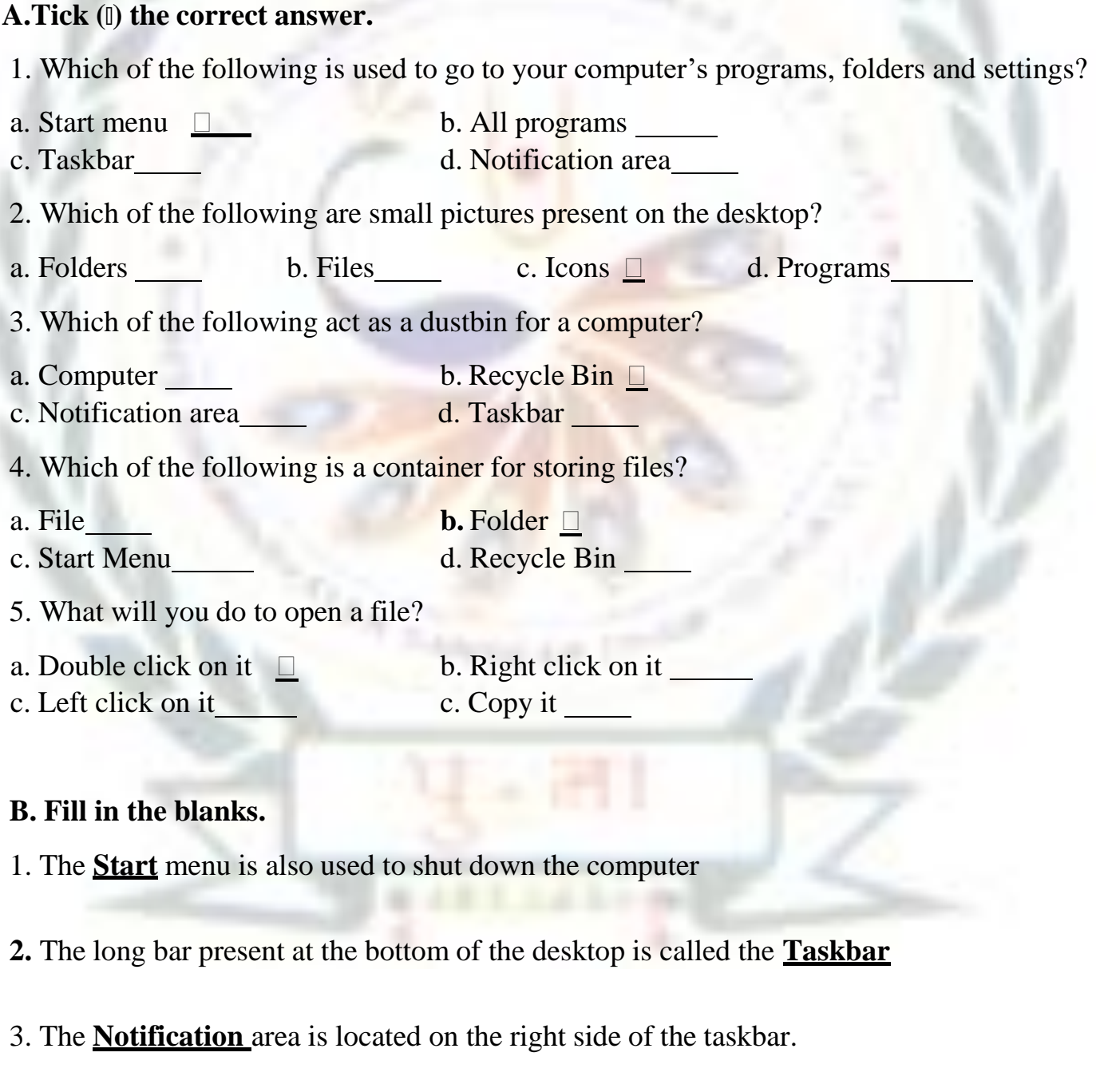

4. A **folder** helps to store files and other folders.

#### **C. Number the steps correctly to create a new file.**

**1.** Choose the location in the left pane of the dialog box, where you want to save the

file. **5**

- **2.** After completing your work, click on file and then on save. **3**
- **3.** Open Ms word. it starts with a blank page. **1**
- **4.** Start typing text on the blank page. **2**
- **5.** Type the file name in the file name box. **6**
- **6.** Click on save. Your file is now saved.**7**
- 7. The save as dialog box appears. **4**